1.2-1

# **1.2.**基本操作

本節では、各入札方式で共通の操作であるログインと案件検索について説明します。

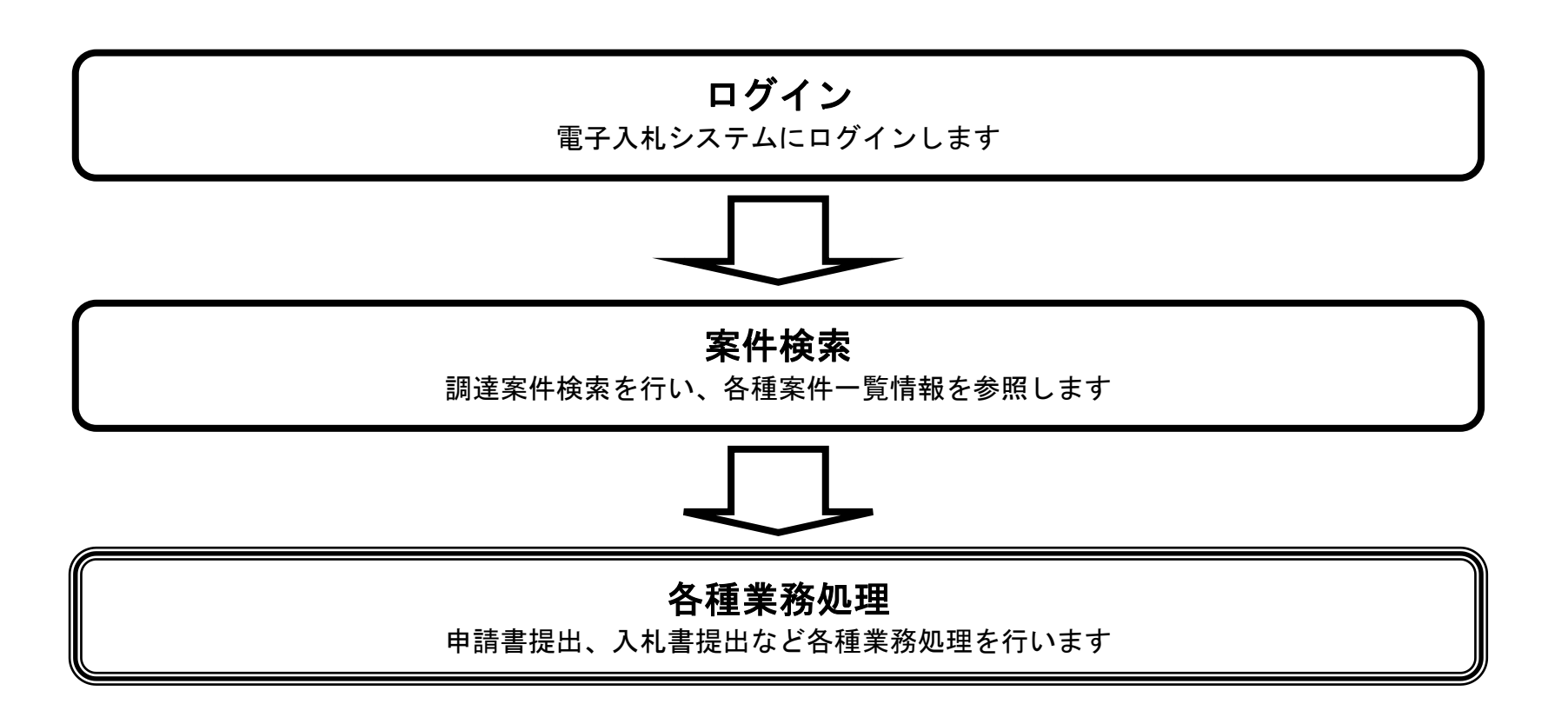

## <span id="page-0-0"></span>1.2.1. <u>電子入札システムにログインするには?</u>

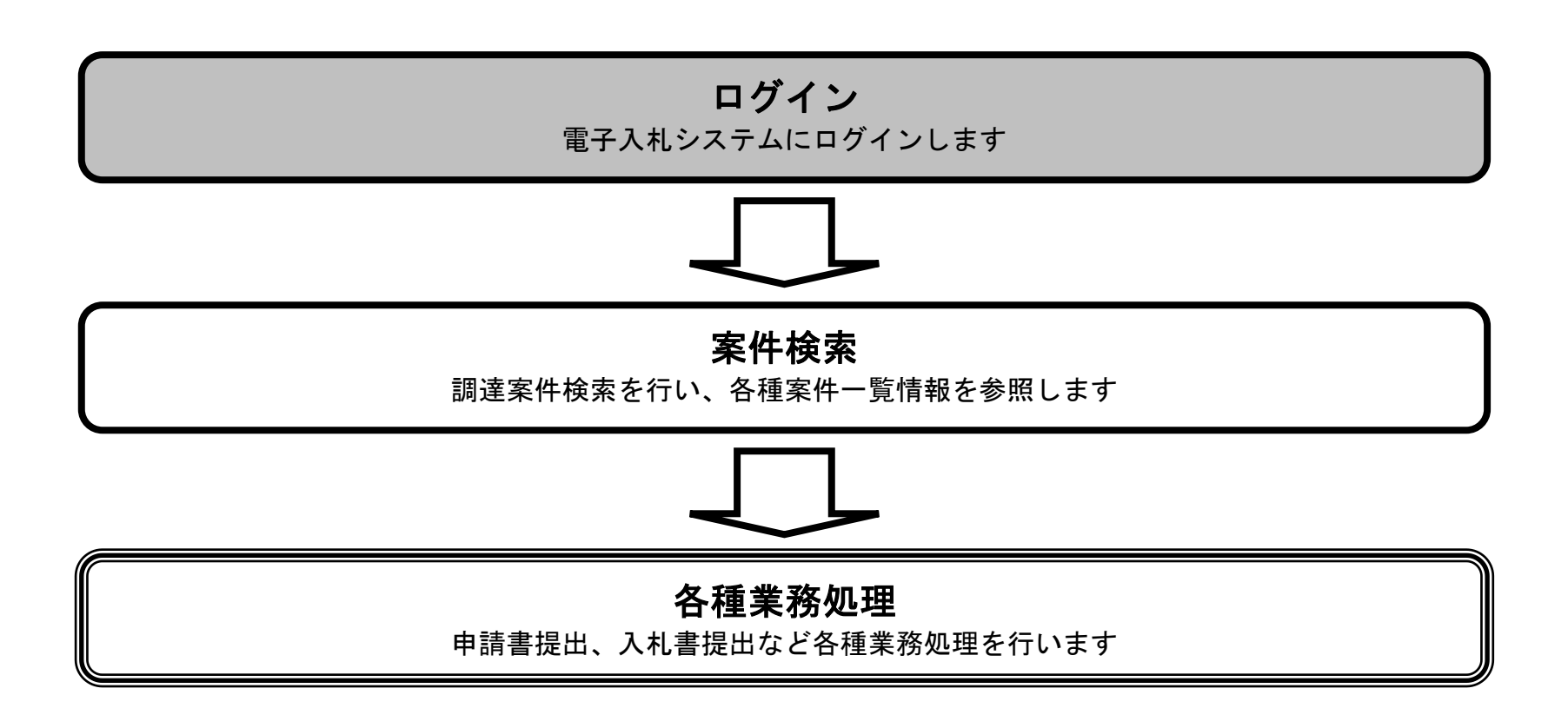

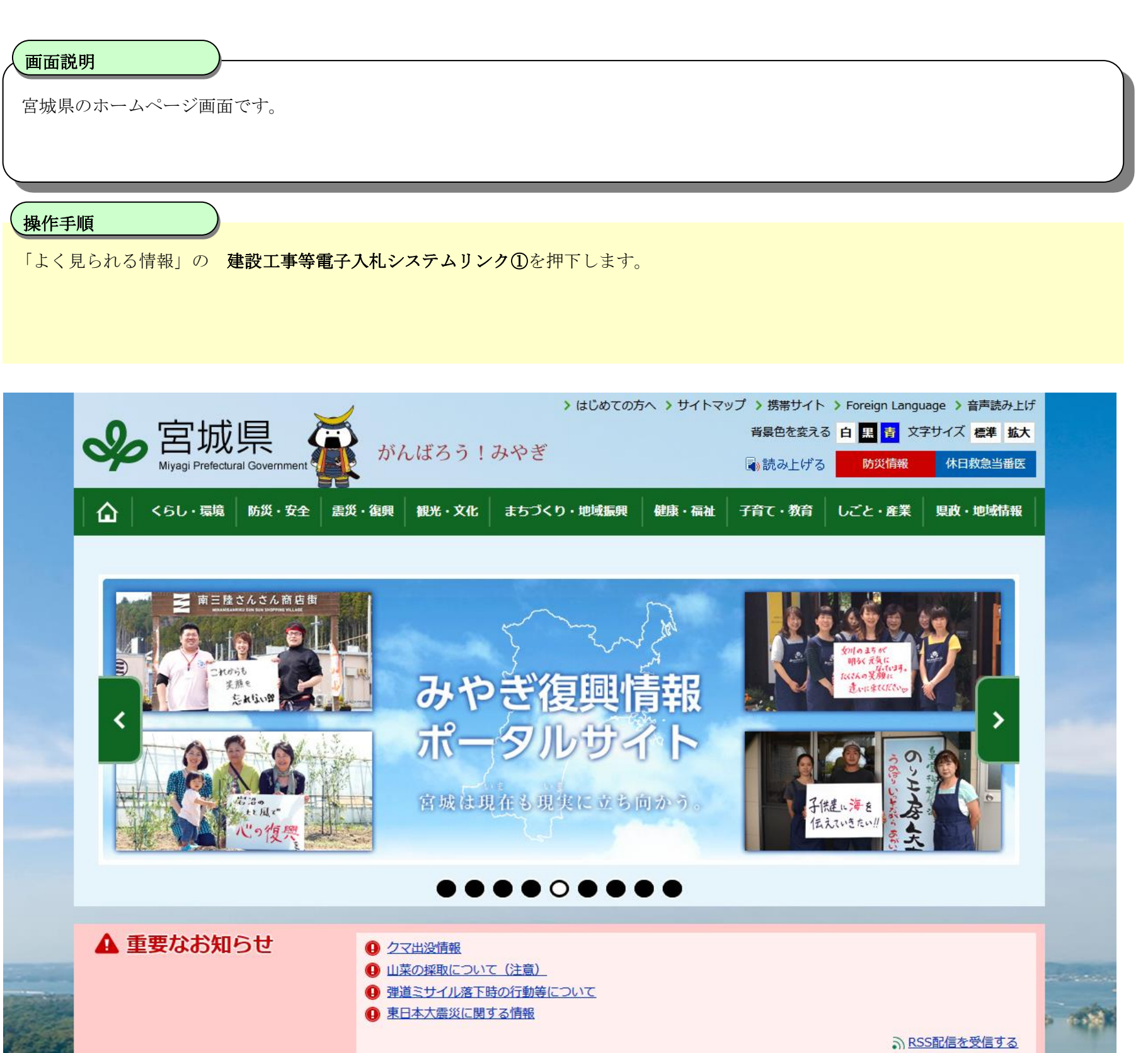

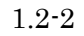

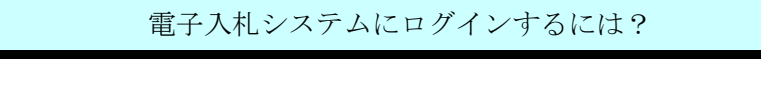

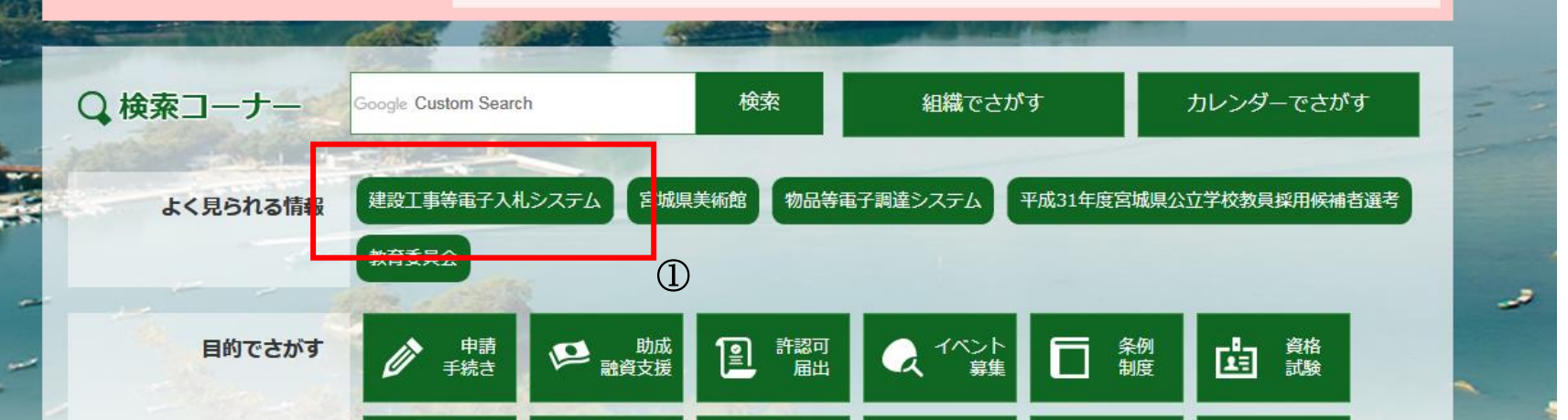

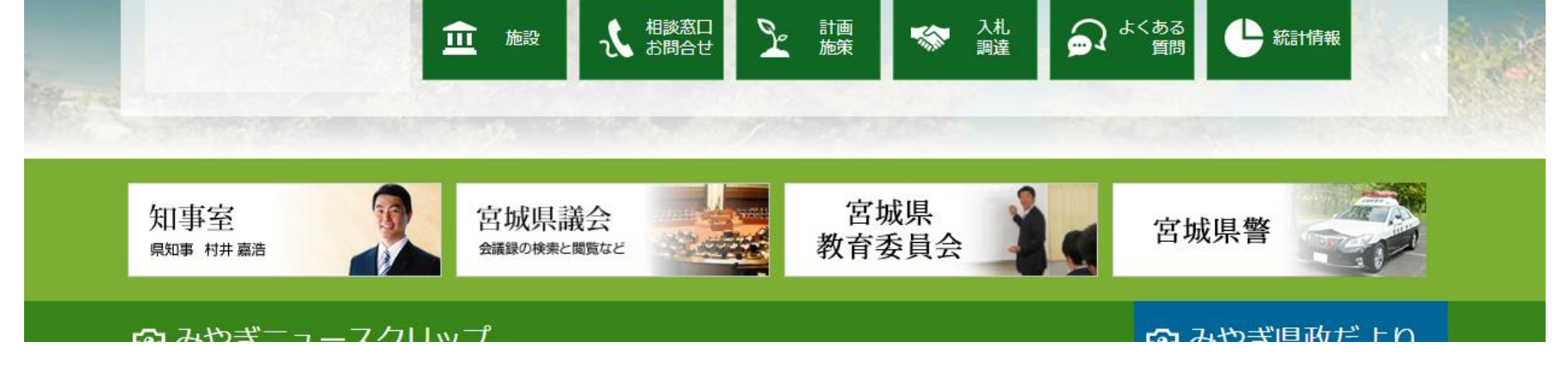

 $\overline{\mathbf{f}}$ 

1.2-3

#### [電子入札システムにログインするには?](#page-0-0)

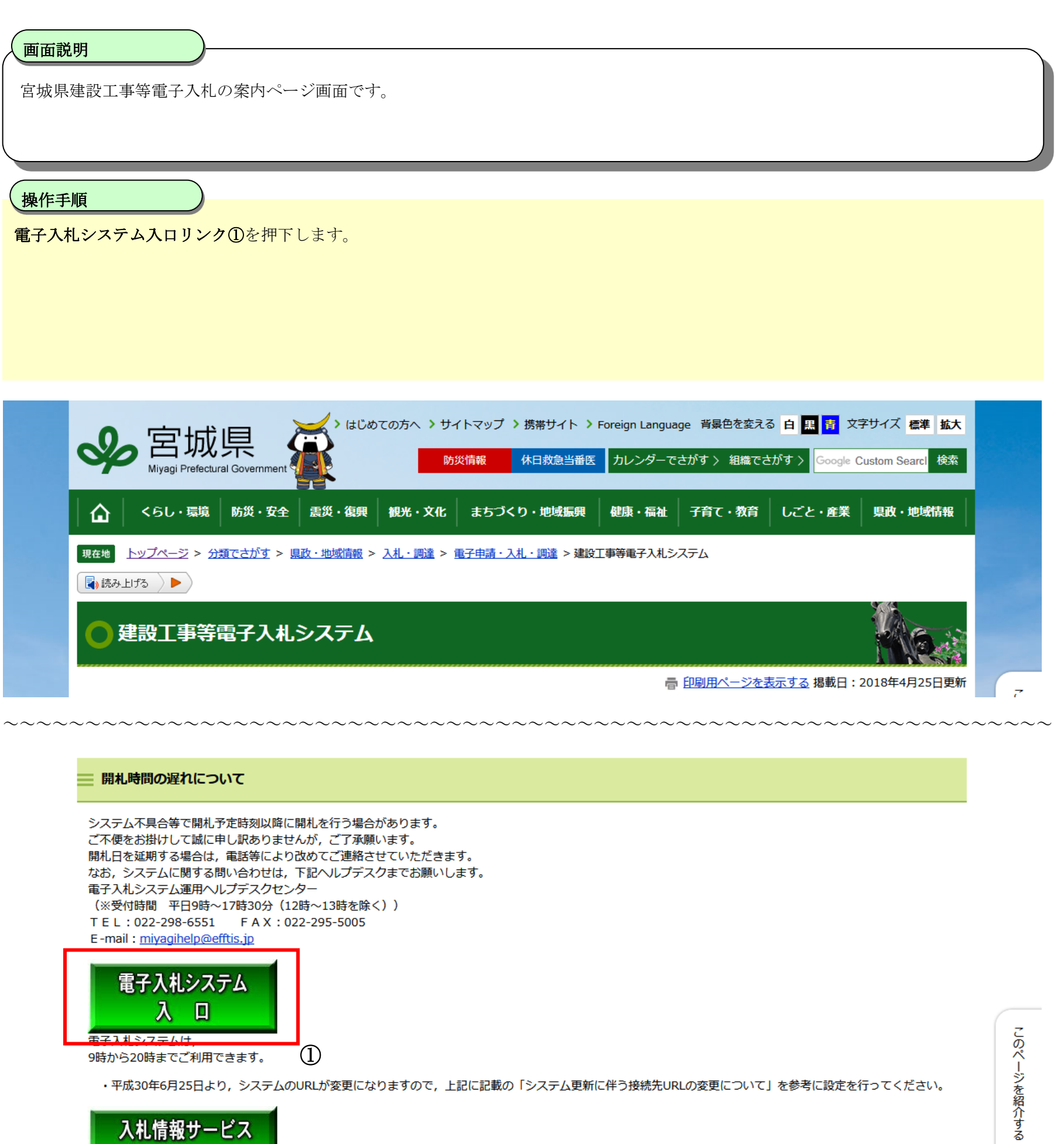

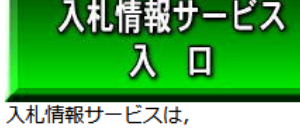

24時間365日ご利用できます。

・平成30年6月25日より、システムのURLが変更になりますので、上記に記載の「システム更新に伴う接続先URLの変更について」を参考に設定を行ってください。

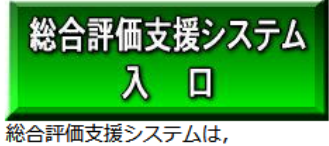

24時間365日ご利用できます。

·平成30年6月25日より、システムのURLが変更になりますので、上記に記載の「システム更新に伴う接続先URLの変更について」を参考に設定を行ってください。

1.2-4

## [電子入札システムにログインするには?](#page-0-0)

٦ 操作手順

利用者登録、電子入札システムの選択をする画面です。

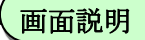

電子入札システムリンク①を押下します。

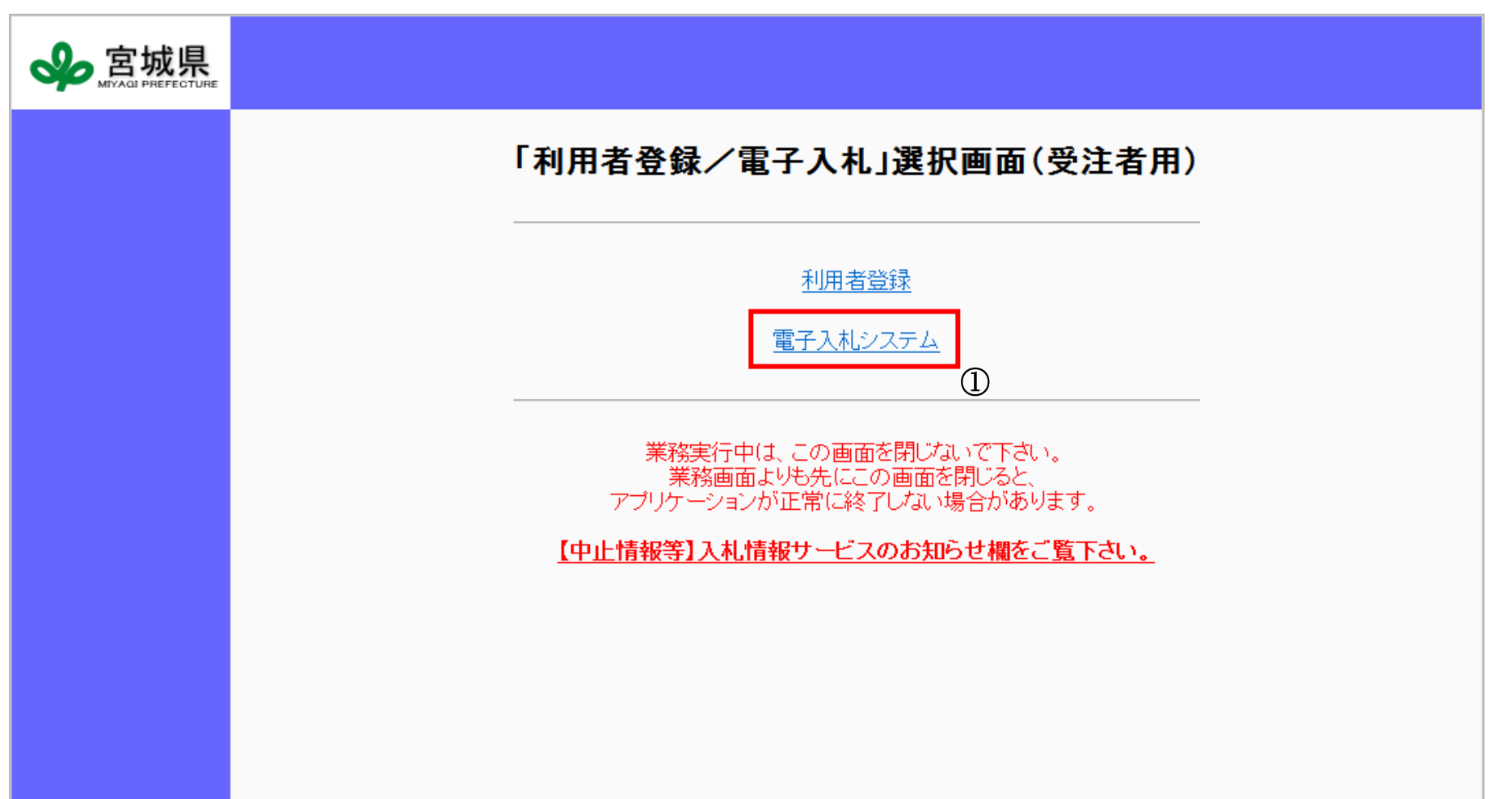

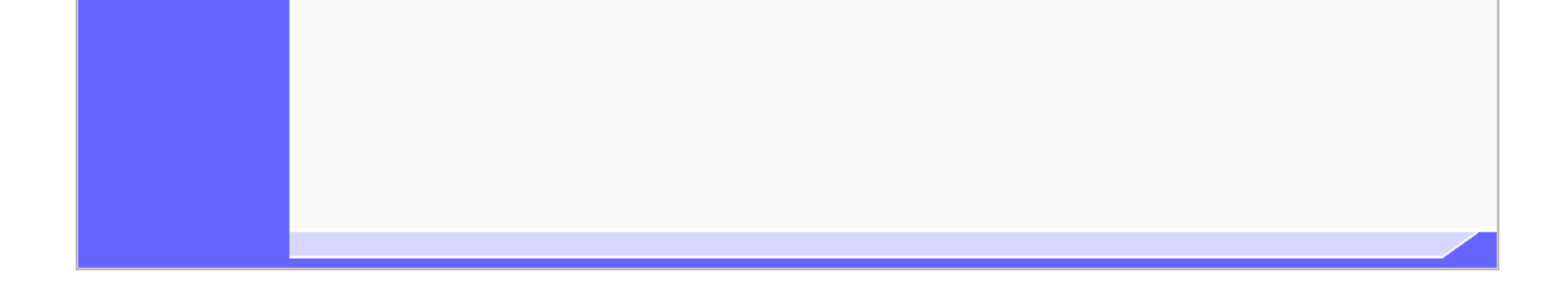

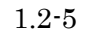

## [電子入札システムにログインするには?](#page-0-0)

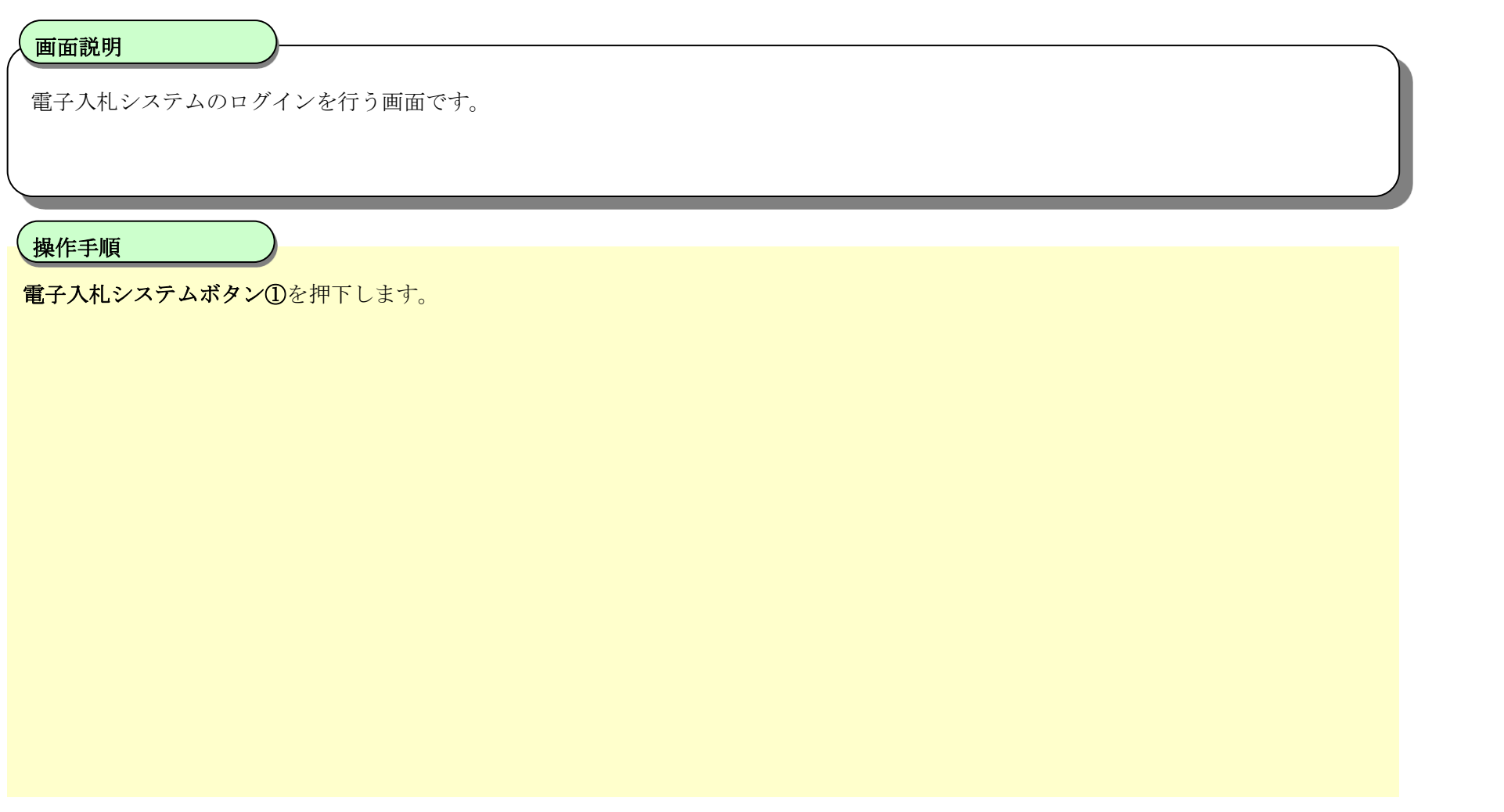

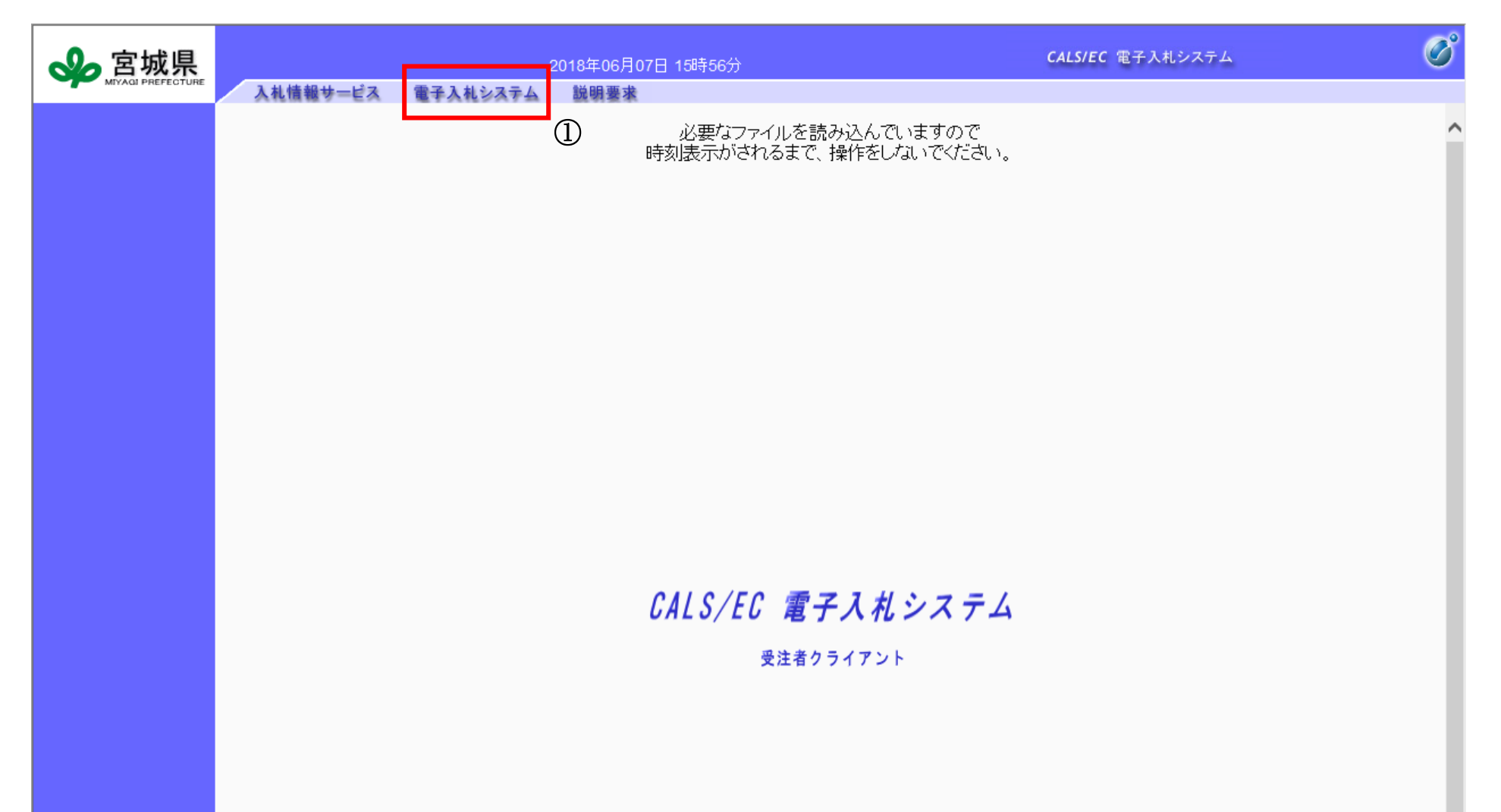

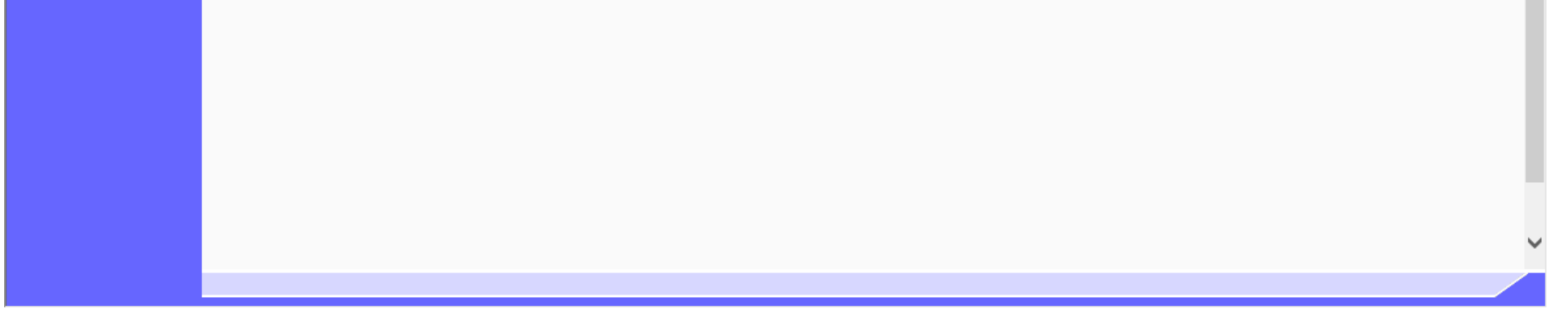

1.2-6

#### [電子入札システムにログインするには?](#page-0-0)

電子入札システムにログインする画面です。IC カードの PIN 番号を入力して下さい。

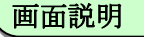

IC カードを IC カードリーダに差し込み、パスワード (PIN) ①、OK ボタン②を押下します。 担当者名を省略することができます。 PIN 番号は、認証会社から通知されている IC カードそれぞれに決められている番号で、IC カードのパスワードに該当するものです。

#### $\overline{a}$ 操作手順

【補足説明】

指名停止中、営業停止中、入札参加取消中の業者の場合は、パスワード(PIN)入力後以下のようなエラーメッセージが表示されログイン はできません。

ログインに失敗しました。 下記、事由によりログインできません。

- ・ 利用者登録されていません。
- ・ 指名停止中です。
- ・ 営業停止中です。
- ・ 入札参加取消中です。

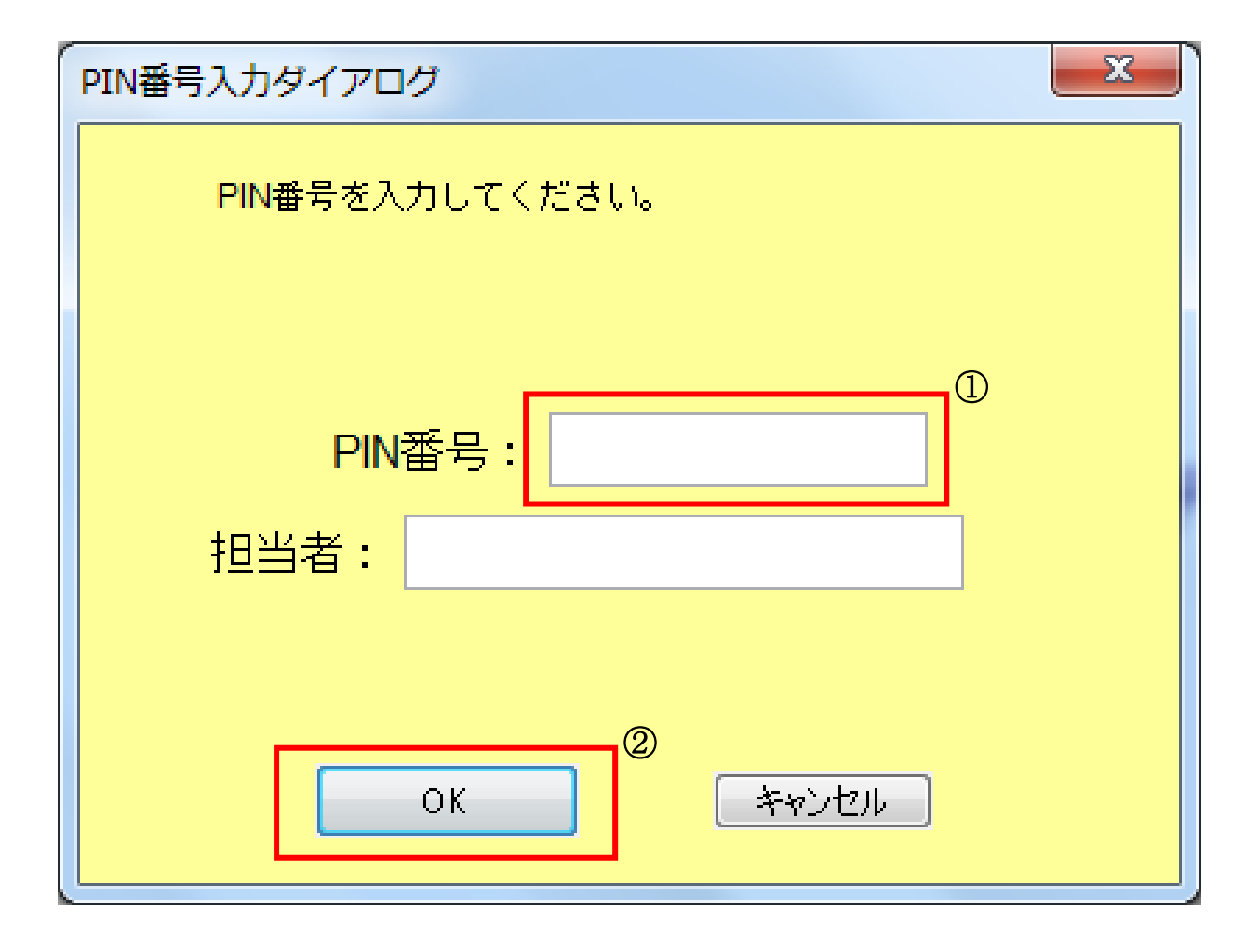

1.2-7

【エラー画面】

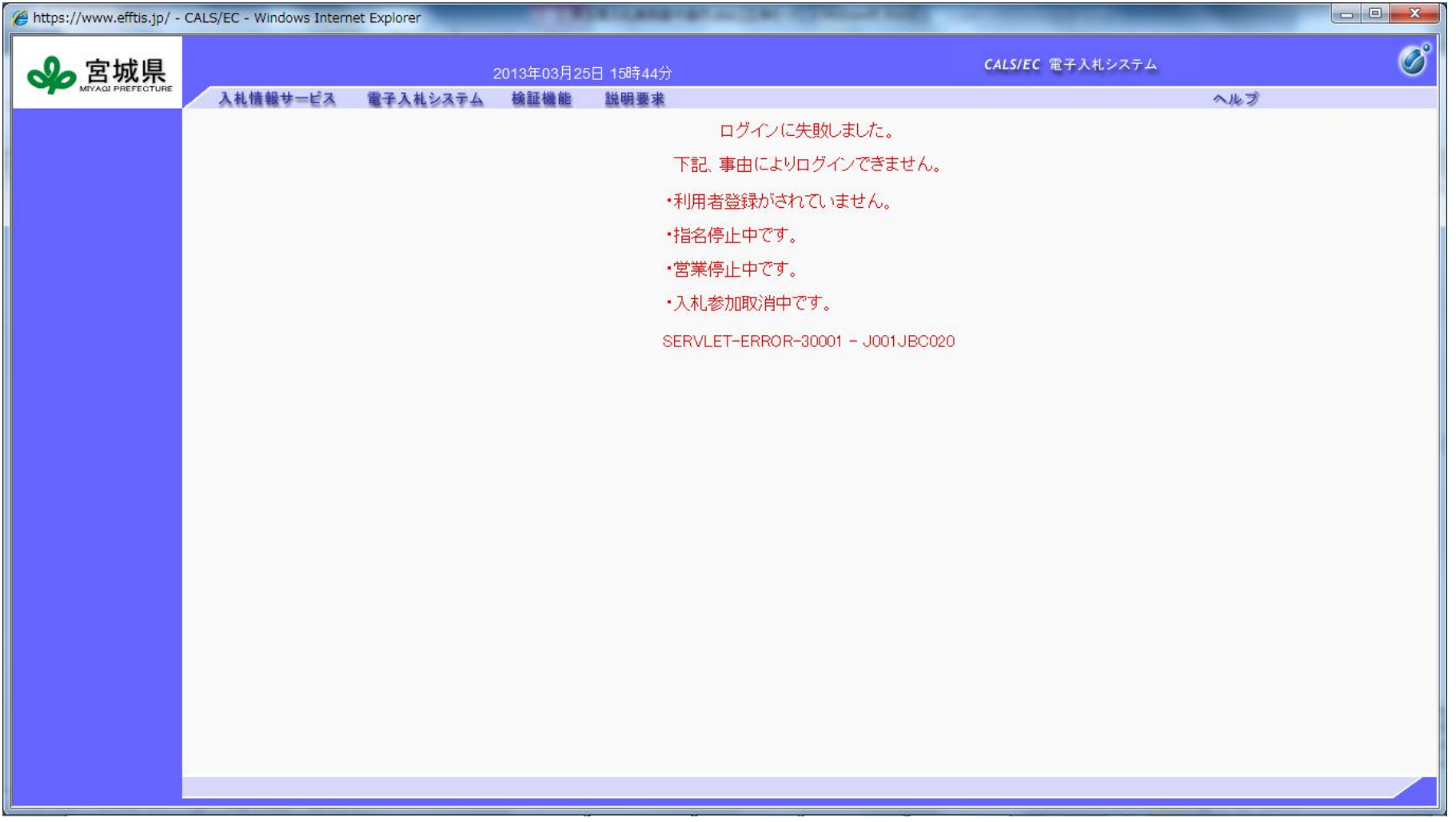

1.2-8

## [電子入札システムにログインするには?](#page-0-0)

正常にログインが完了した後の案件の検索条件を設定する画面です。 条件に応じた実施予定案件数の表示、調達案件や入札案件の一覧画面表示を選択できます。

案件の検索条件①を設定し、申請等締切予定案件の「調達案件一覧」、入札締切予定案件の「入札状況一覧」、 開札予定案件の「入札状況一覧」②を押下することにより、各々の一覧画面を表示します。

#### 画面説明

#### ٦ 操作手順

#### 【補足説明】

「申請書提出」もしくは「受付票・通知書の確認」を行う場合には、『1.2.2.1.調達案件を検索するには』を参照します。 「入札書提出」を行う場合は、『1.2.2.2.入札案件を検索するには』を参照します。

・画面上の条件検索項目について 検索日付:任意 表示件数:必須(デフォルト 10 件) 案件表示順序:必須(デフォルト 案件名称 昇順)

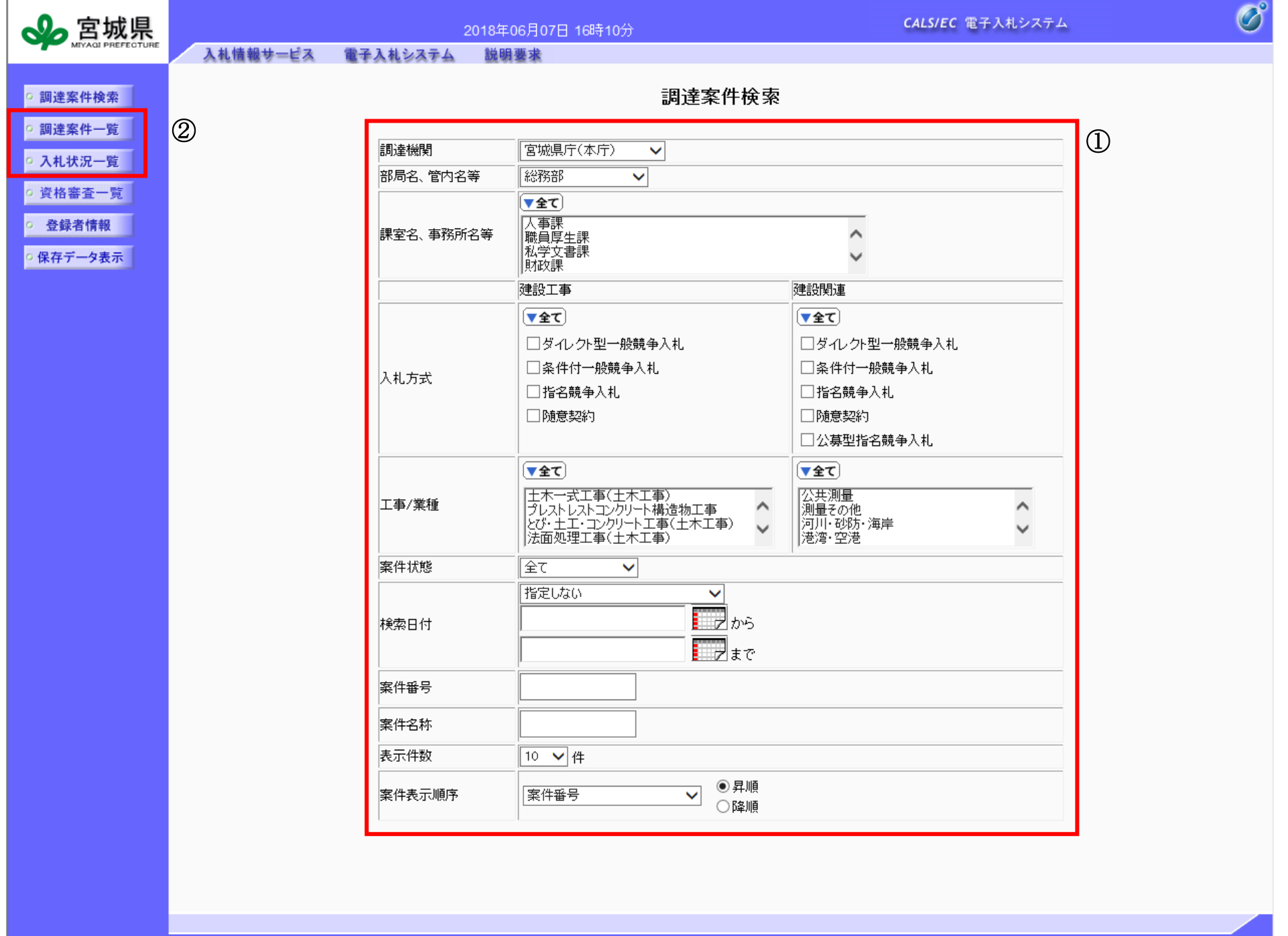

1.2-9

## **1.2.2.**案件の検索を行うには?

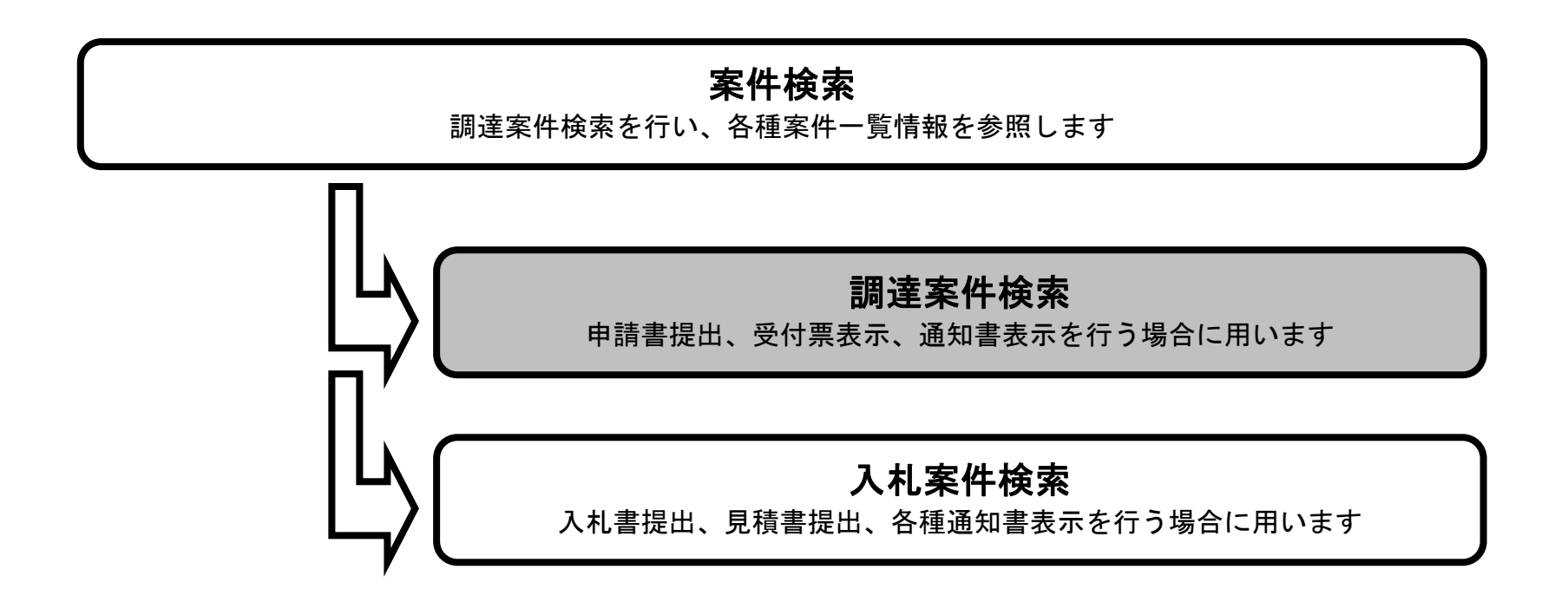

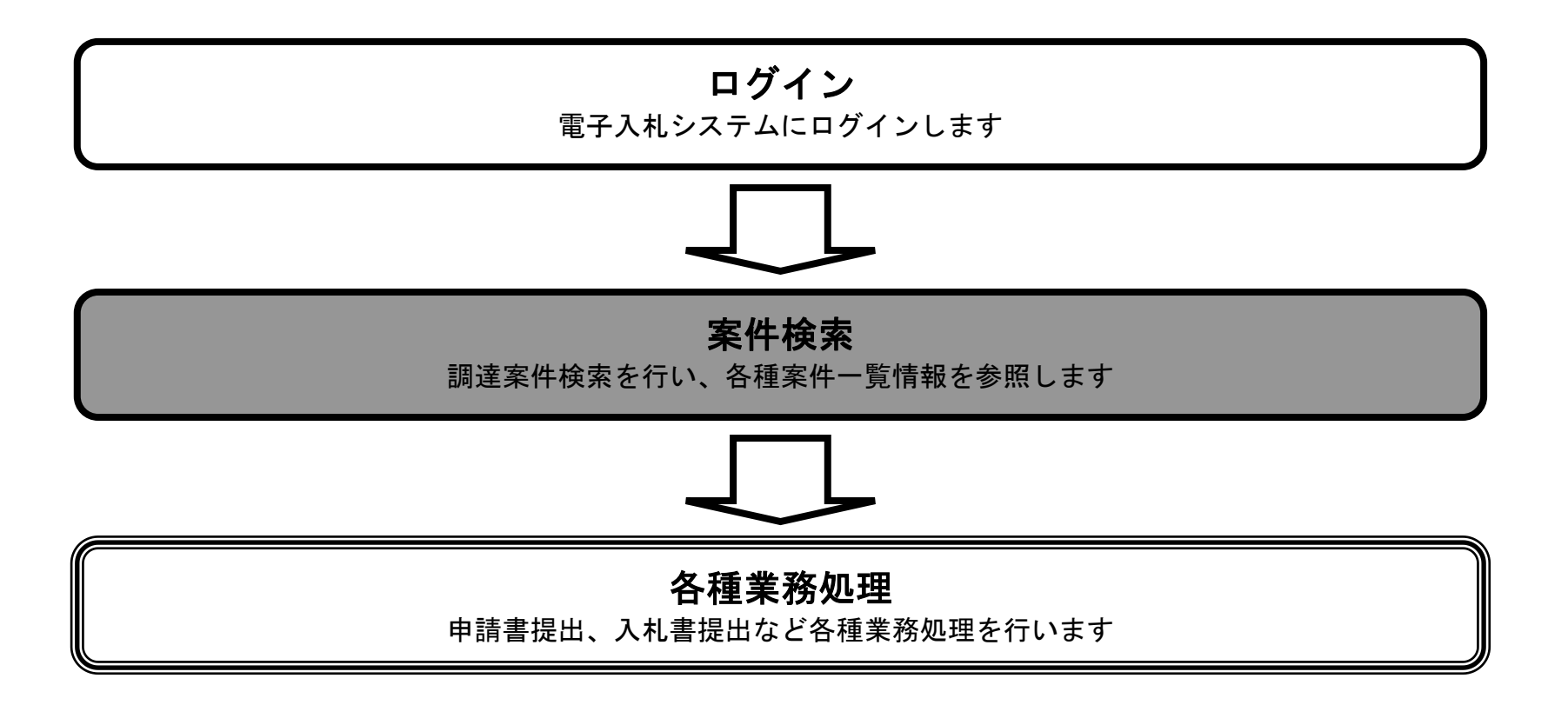

1.2.2.1. 調達案件を検索するには?

1.2-10

### 調達案件を検索するには?

案件の検索条件を設定する画面です。 条件に応じた調達案件や入札案件の一覧画面表示を選択できます。

#### 画面説明

案件の検索条件を設定し、左メニューの「調達案件一覧」①を押下することにより、調達案件一覧画面を表示します。

#### 【補足説明】

「申請書提出」もしくは「受付票・通知書の確認」を行う場合には、『1.2.2.1.調達案件を検索するには』を参照します。 「入札書提出」を行う場合は、『1.2.2.2.入札案件を検索するには』を参照します。 案件番号のみのチェックボックスをチェックした場合、他の検索条件は無効となります。

・画面上の条件検索項目について 部局名、管内名等 :必須 課室名、事務所名等:必須(全て選択可能) 入札方式 : 必須 (全て選択可能) 工種/業種:必須(全て選択可能) 案件状態:任意 検索日付:任意 案件番号:任意 案件名称:任意 表示件数:必須(デフォルト 10 件) 案件表示順序:必須(デフォルト 案件名称 昇順)

#### ・文字制限について

案件番号のみのチェックボックスをチェックした場合、案件番号は 19 桁で入力

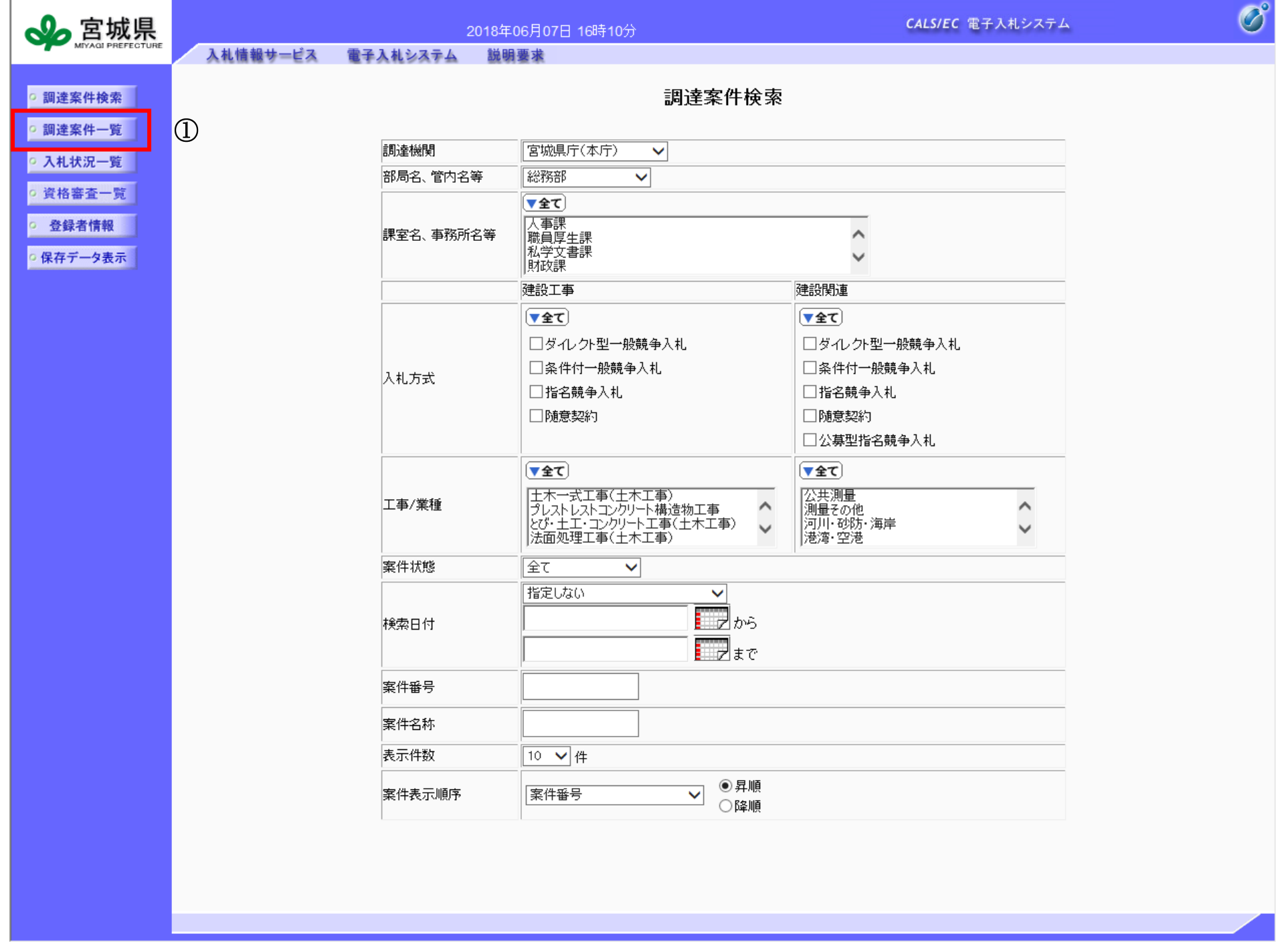

## 操作手順

٦

1.2-11

### 調達案件を検索するには?

## メインメニュー(調達案件検索画面)で設定した条件に該当する案件情報の一覧を表示する画面です。 画面説明 ٦ この画面より、申請書の提出、受付票/通知書の表示を行う案件の選択を行います。 【補足説明】 「申請書の提出」を行う場合には、『2.2.2.競争参加資格確認申請書提出の流れ』を参照します。 「競争参加資格確認申請書受付票の確認」を行う場合は、『2.2.3.競争参加資格確認申請書受付票受理の流れ』を参照します。 「競争参加資格確認申請通知書の確認」を行う場合は、『2.2.4.競争参加資格確認通知書受理の流れ』を参照します。 ・左メニュー項目について 調達案件検索:メインメニューに遷移します 調達案件一覧:現在の画面 入札状況一覧:入札書を提出する際の一覧画面に遷移します。 ・ページインデックスについて ページインデックスリンク①押下により表示件数×ページインデックス番号の案件が表示されます。 例:表示件数が 10 件で 3 リンク押下時は 21 から 30 件までが表示されます。 操作手順

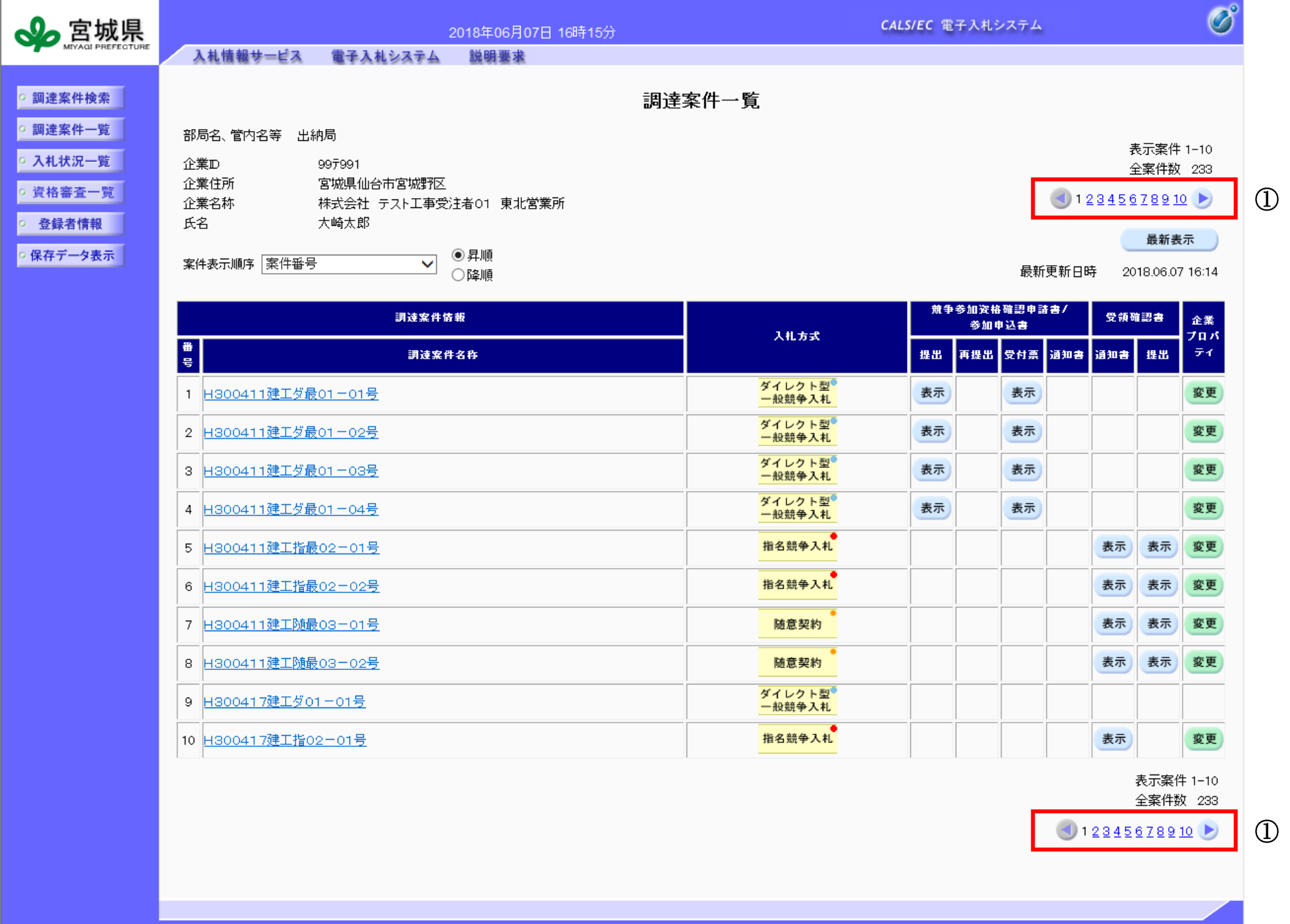

## 1.2.2.2. 入札案件を検索するには?

1.2-12

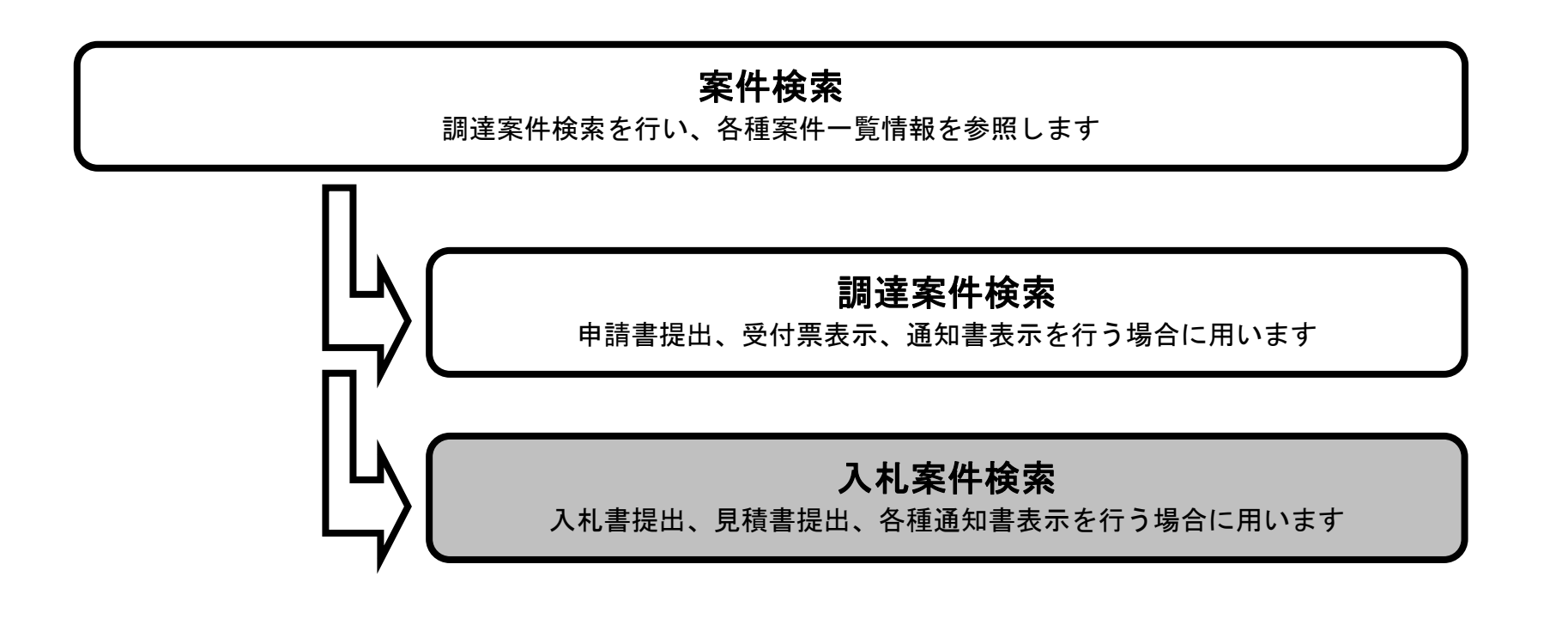

1.2-13

### 入札案件を検索するには?

案件の検索条件を設定する画面です。 入札書提出を行う場合の入札状況一覧画面を表示させます。

## 画面説明

【補足説明】 ・画面上の条件検索項目について 調達機関 :必須 部局名、管内名等 :必須 課室名、事務所名等:必須(全て選択可能) 入札方式 : 必須 (全て選択可能) 工種/業種:必須(全て選択可能) 案件状態 :任意 検索日付 :任意 案件番号 :任意 案件名称 :任意 表示件数 :必須(デフォルト 10 件) 案件表示順序:必須(デフォルト 案件名称 昇順)

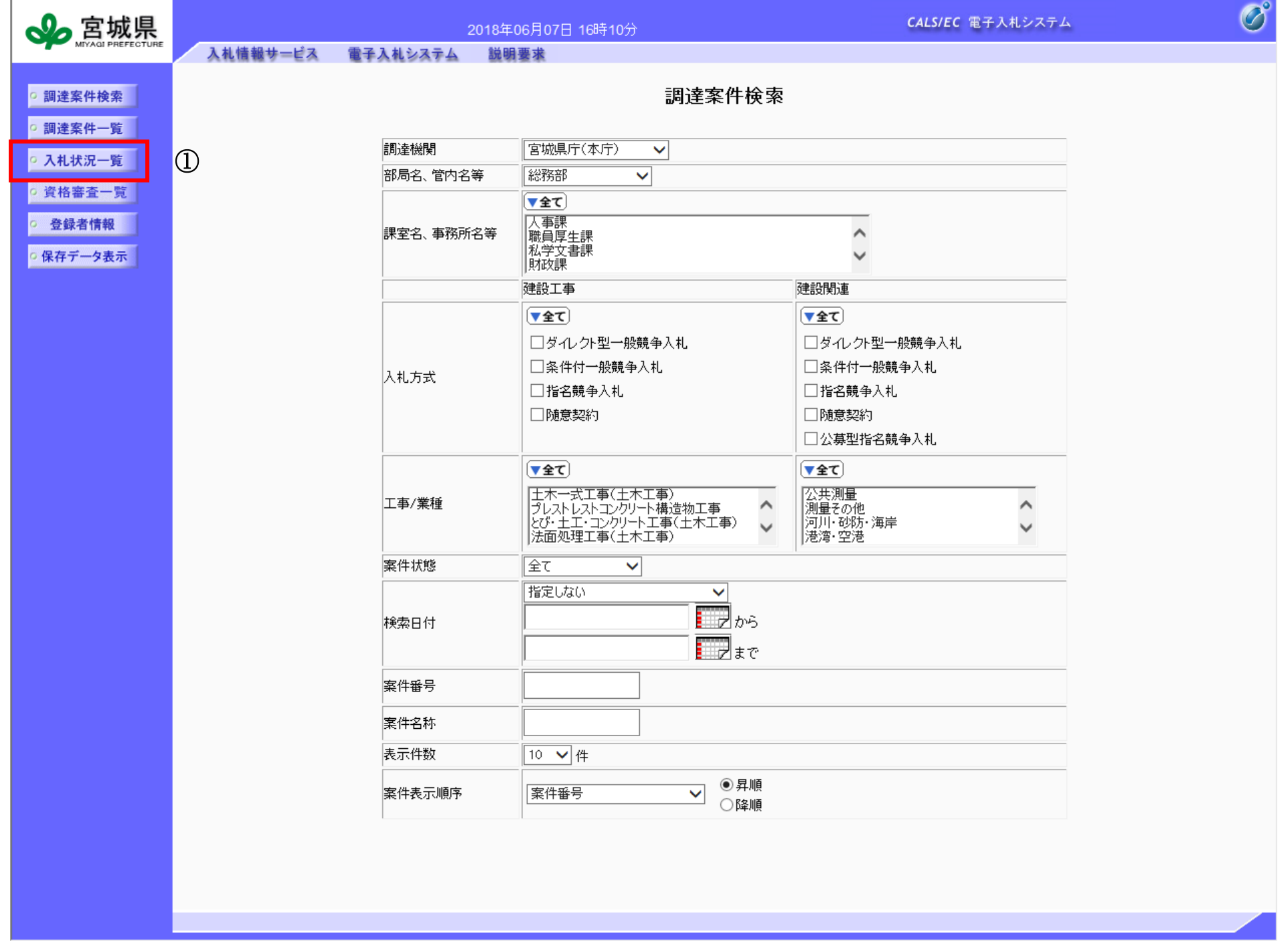

#### 操作手順

٦

条件検索項目を設定後、入札状況一覧ボタン①を押下します。

1.2-14

### 入札案件を検索するには?

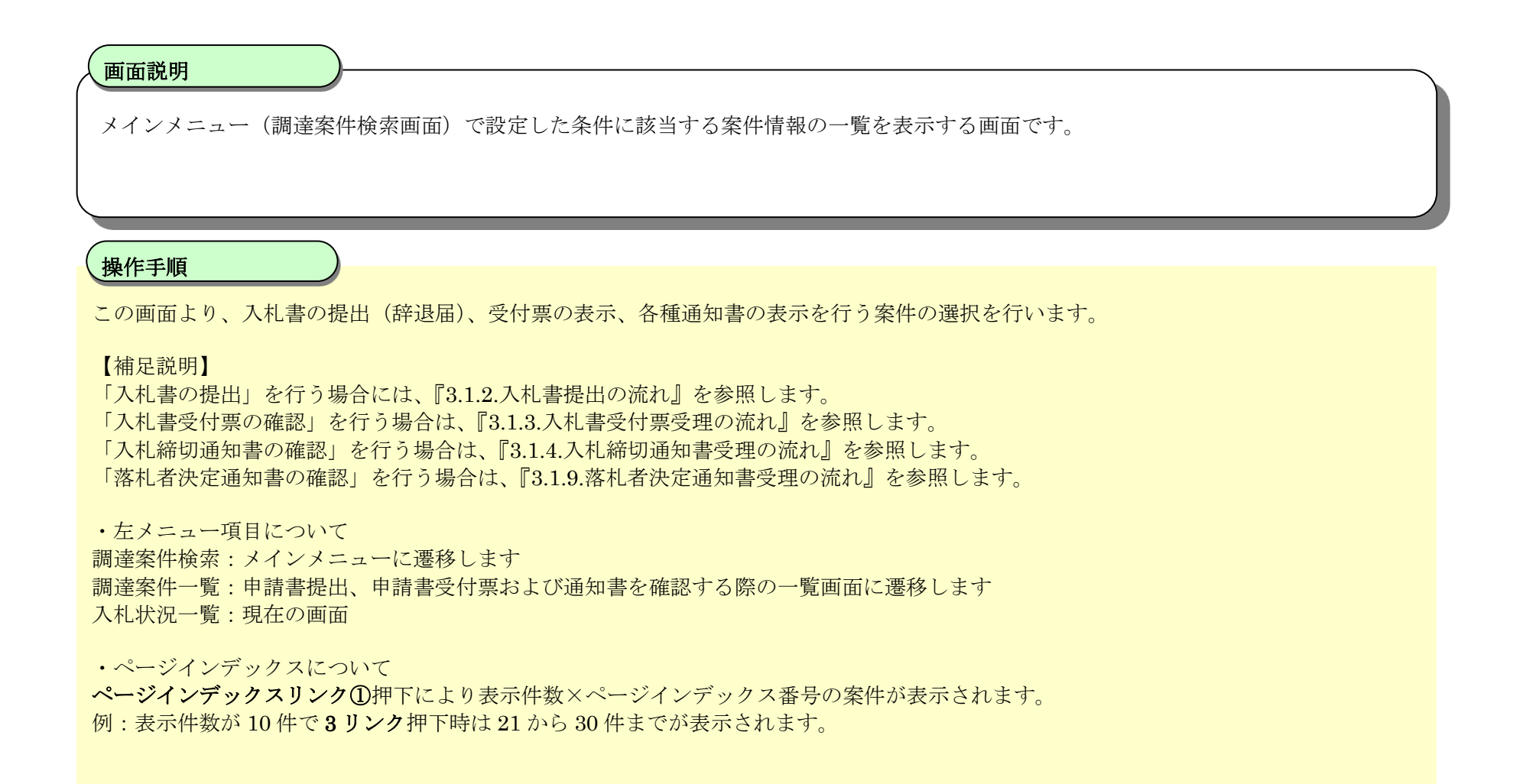

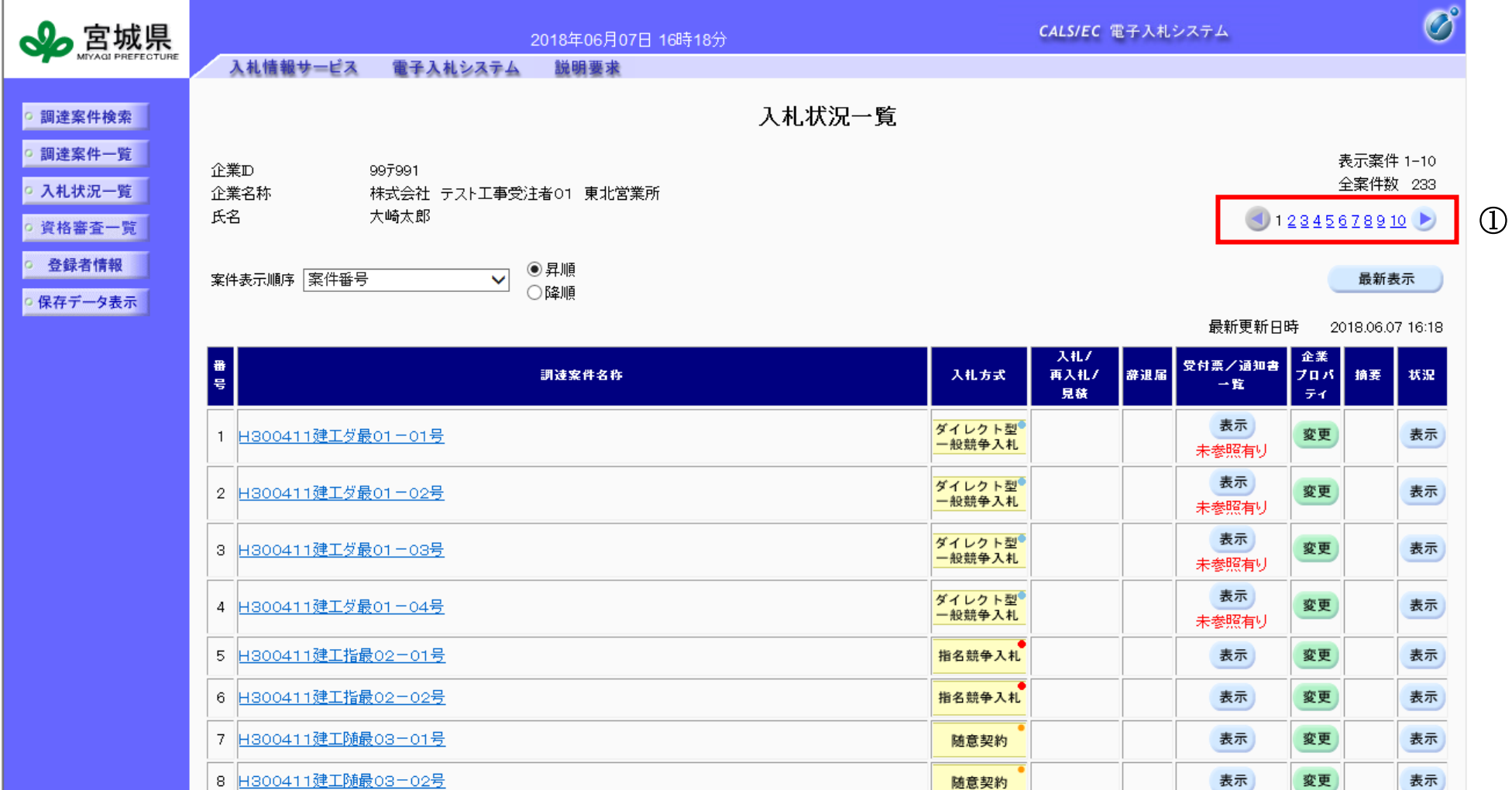

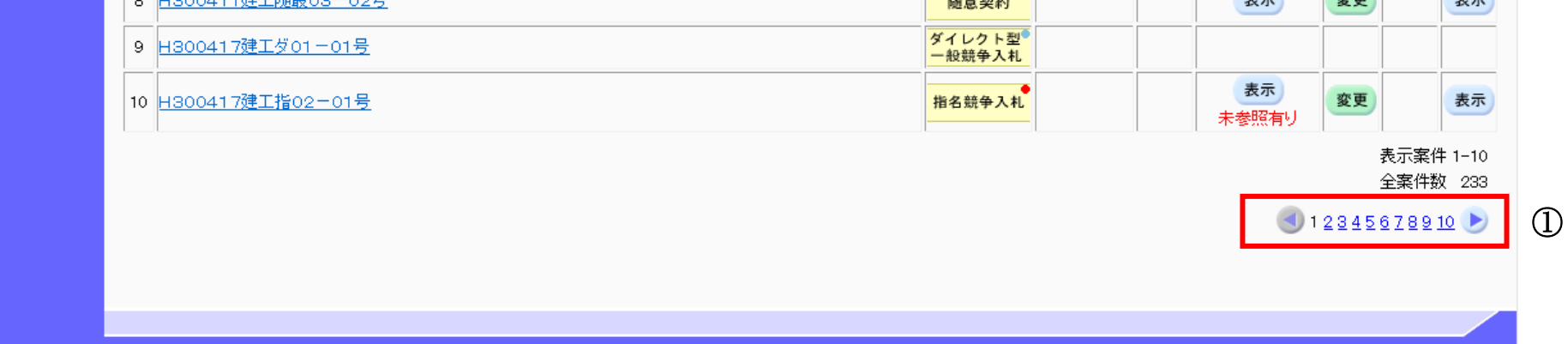